# HUB<sup>24</sup>

## **A Guide to the Rollover Dashboard**

#### What is the Rollover Feature?

The rollover feature is a dashboard on AdviserHUB that allows you to add, edit and keep track of all your rollover-in requests all in one place. We've created a range of statuses to help you track your rollover-in request and enabled various account activity notifications to alert you via email on the status of your rollover-in.

### **Topics**

This guide will provide more detail on the following topics:

- **[How to access the Rollover Dashboard](#page-1-0)**
- **[Understanding rollover status](#page-2-0) settings**
- **Requesting a new rollover-in request.**
- **Managing Rollovers**
- **[FAQs](#page-8-0)**

## **To access the Rollover feature**

The rollover-in dashboard is available to all advisers and their teams; however, it is not available to Investors. There are 2 ways in which the rollover-in dashboard can accessed.

**Option 1:** simply log in to the AdviserHUB and navigate to **Accounts > Manage Accounts > Rollovers.**

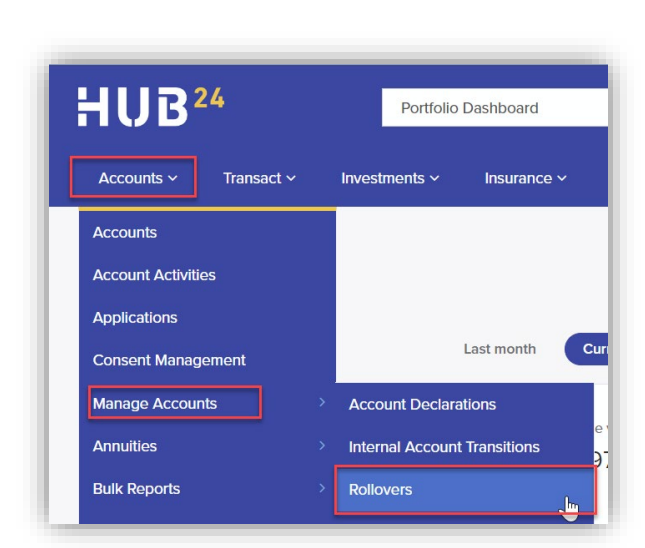

**Option 2:** From within the **client account menu,** click the **'Rollover Status'** link that is shown on the client portfolio dashboard.

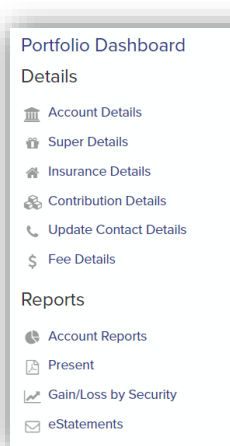

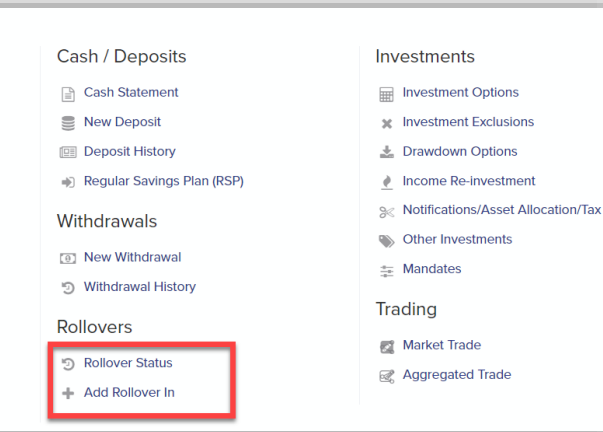

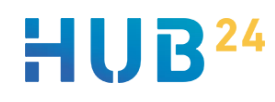

## **How to use the Rollover-In Dashboard**

- <span id="page-1-0"></span>**There are 7 Rollover Status's** to keep you updated on how your rollover requests are tracking.
	- Rejected
	- Awaiting Submission
	- Submitted
	- **Processing**
	- **Awaiting Funds**
	- **Cancelled**
	- Completed

Refer to **[Understanding](#page-2-1)  [Rollover Status](#page-2-1)** for a detailed explanation of each of the status.

**List of rollovers** –Here you will find the list of all your rollover-in requests. The results can be filtered using the filtering options available on the page.

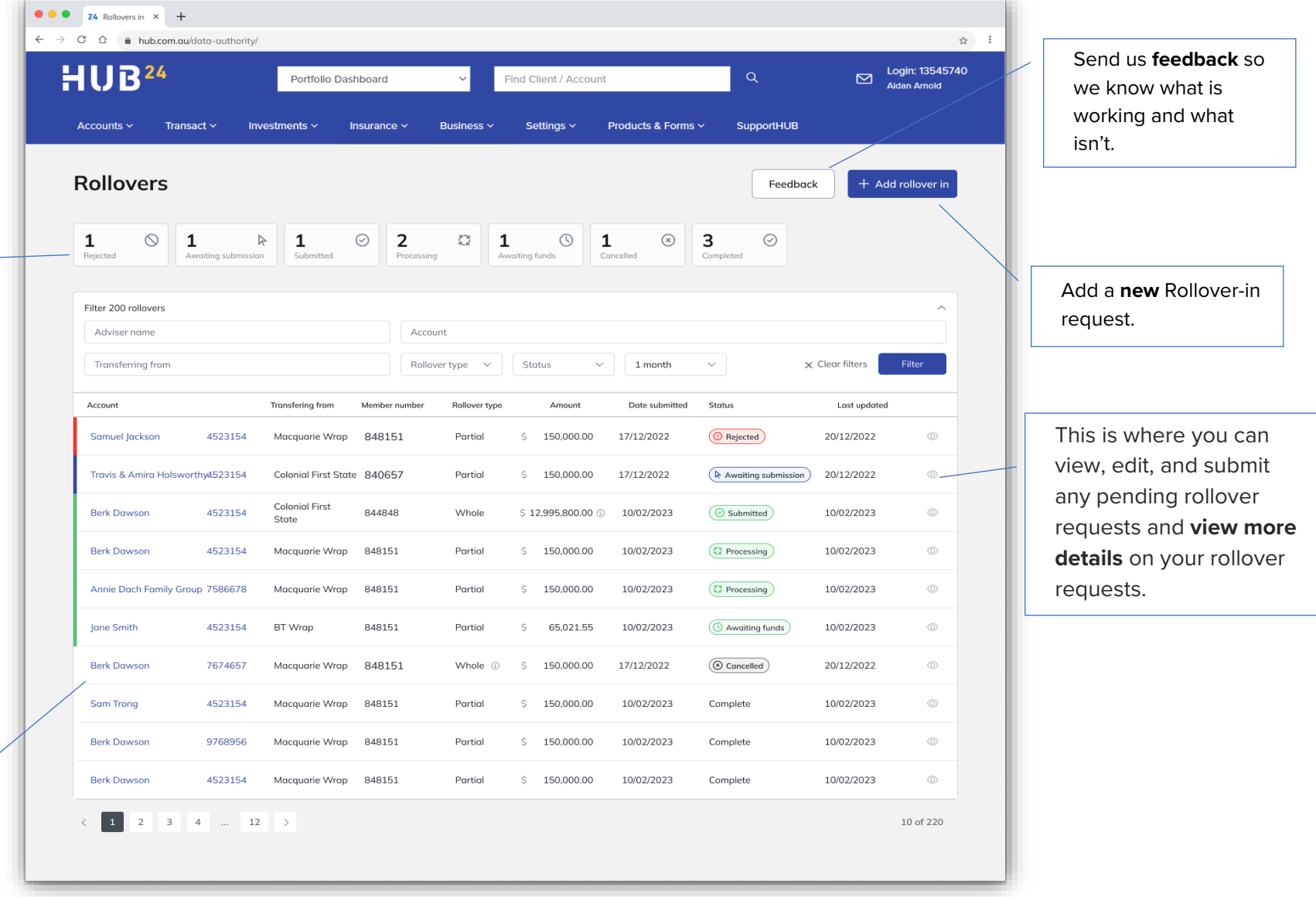

### **Understanding each Rollover Status**

<span id="page-2-1"></span>We've introduced 7 statuses to enable you to track each of your rollovers. Depending on the status, certain actions can be taken.

Below is a description of each status and what actions are available to you.

<span id="page-2-0"></span>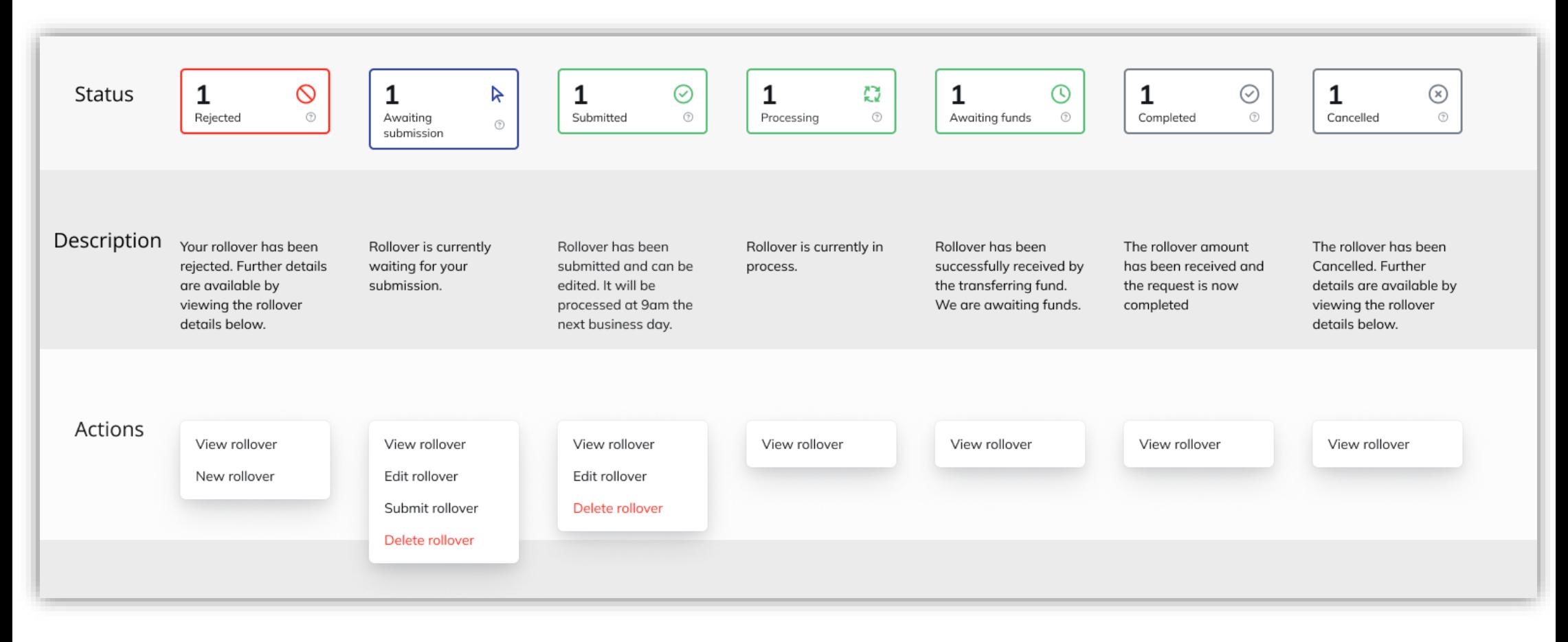

## **Submitting a new rollover request**

New rollover-in requests can be submitted in 1 of 3 ways.

- Via Online Application
- Via the Rollover-In Dashboard
- Via the HUB24 rollover form, available under products & forms on adviserHUB

Regardless of the channel the rollover is submitted from, all rollovers will be visible on the rollover-in dashboard to ensure you have a centralised place to manage all rollover requests.

1. To submit a new rollover, select **'Add Rollover in'** from the Rollover-in dashboard.

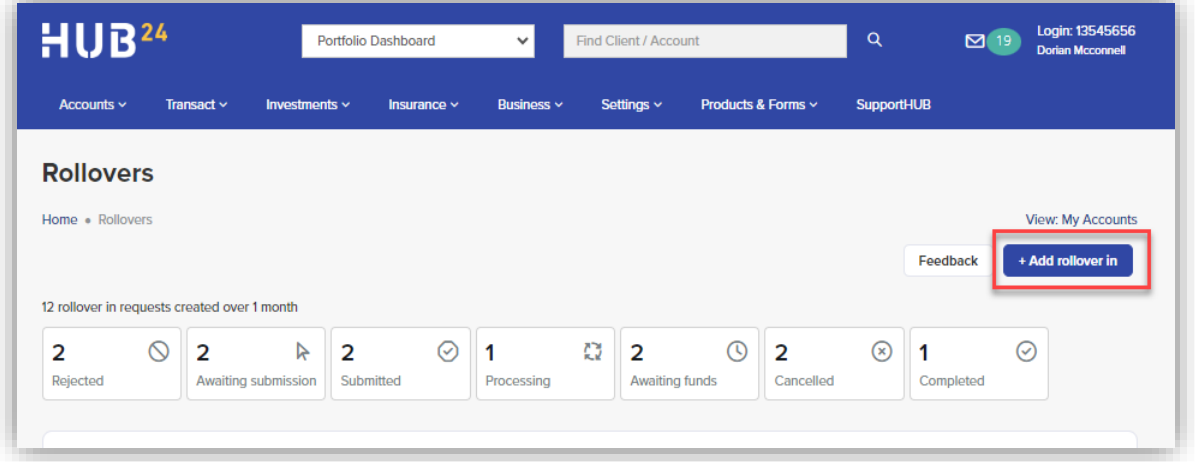

#### 2. **Search for the account and Click 'Add Rollover'**.

Note that rollovers are unavailable for commenced pension accounts.

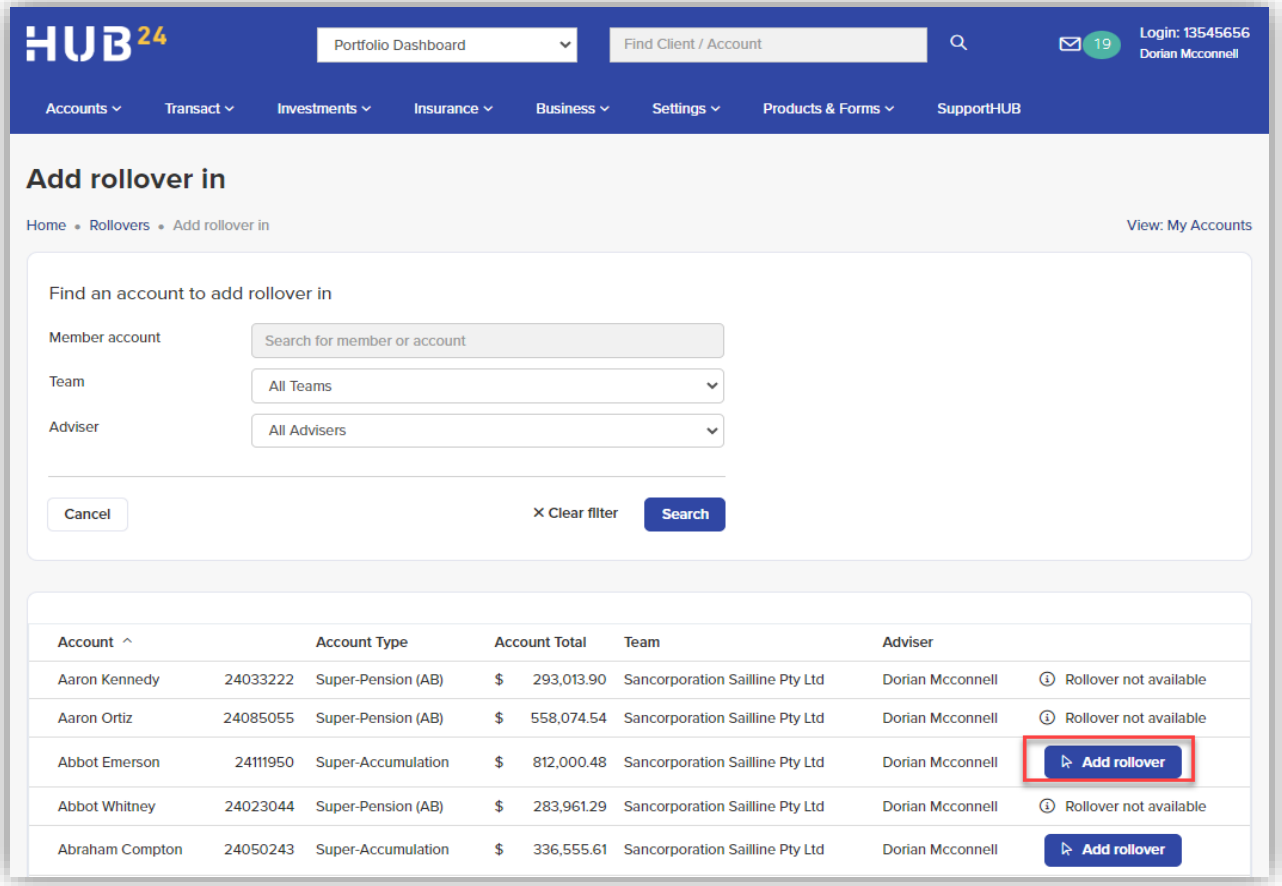

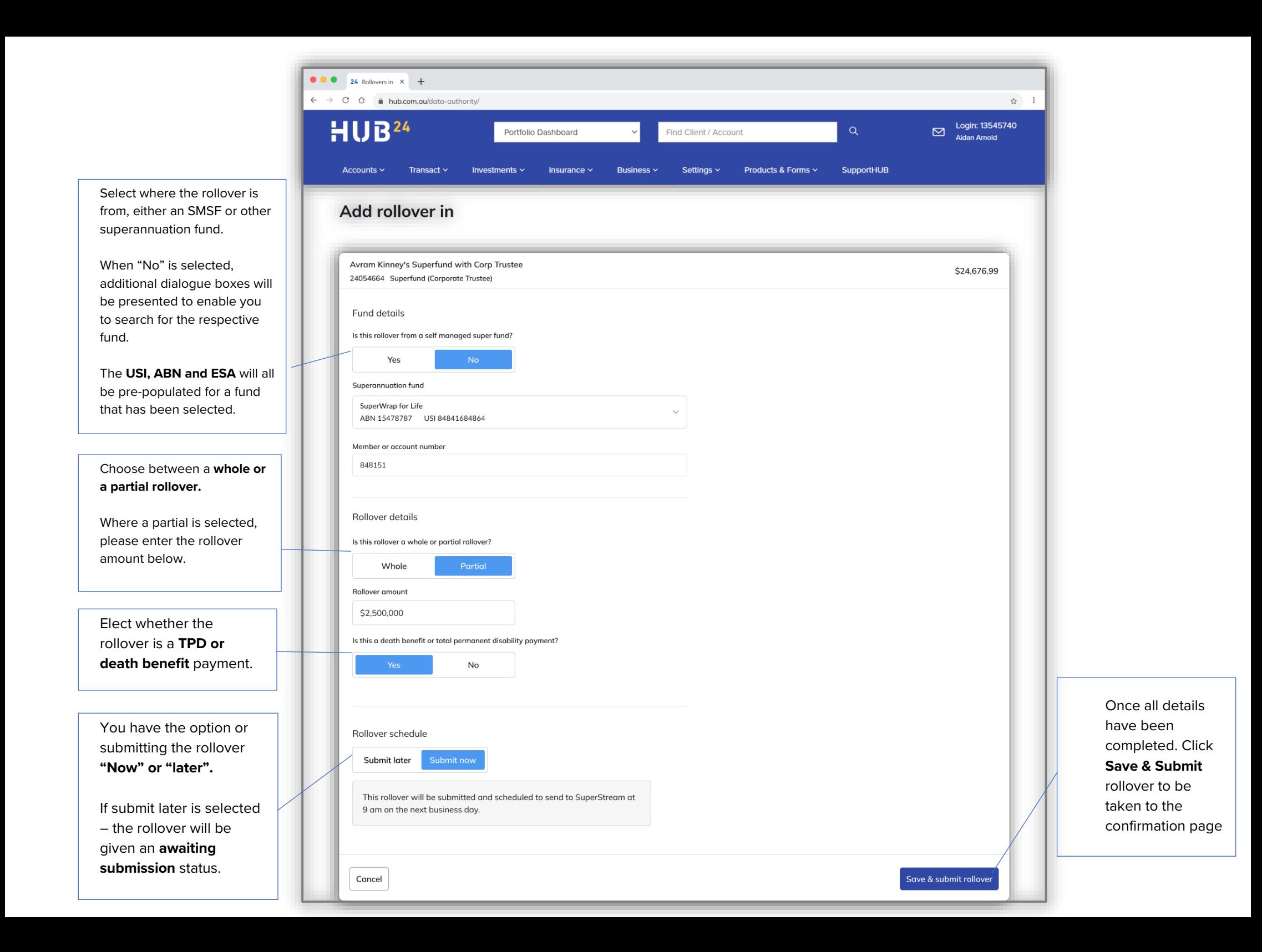

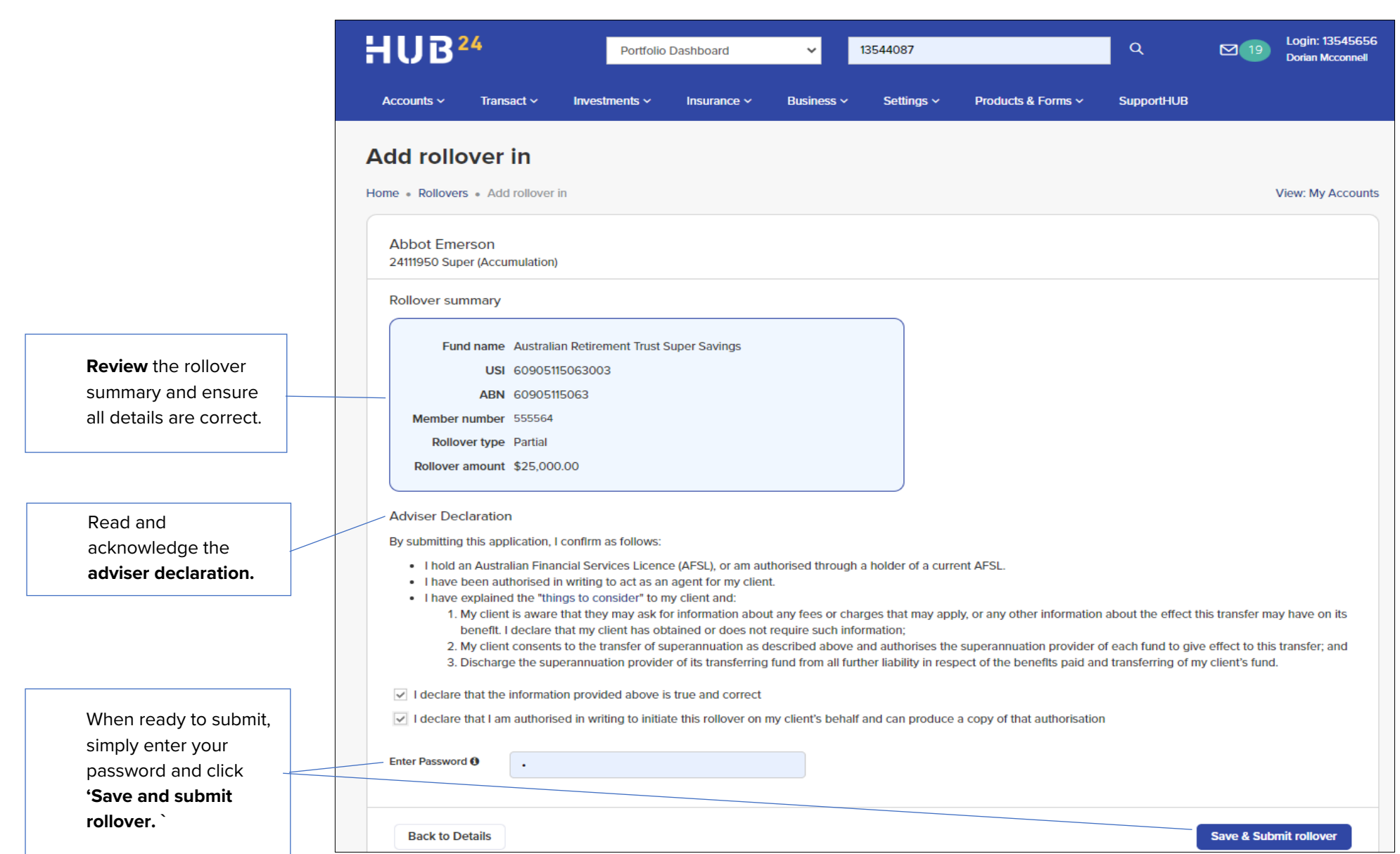

## **Managing Rollovers**

**Contract Contract** 

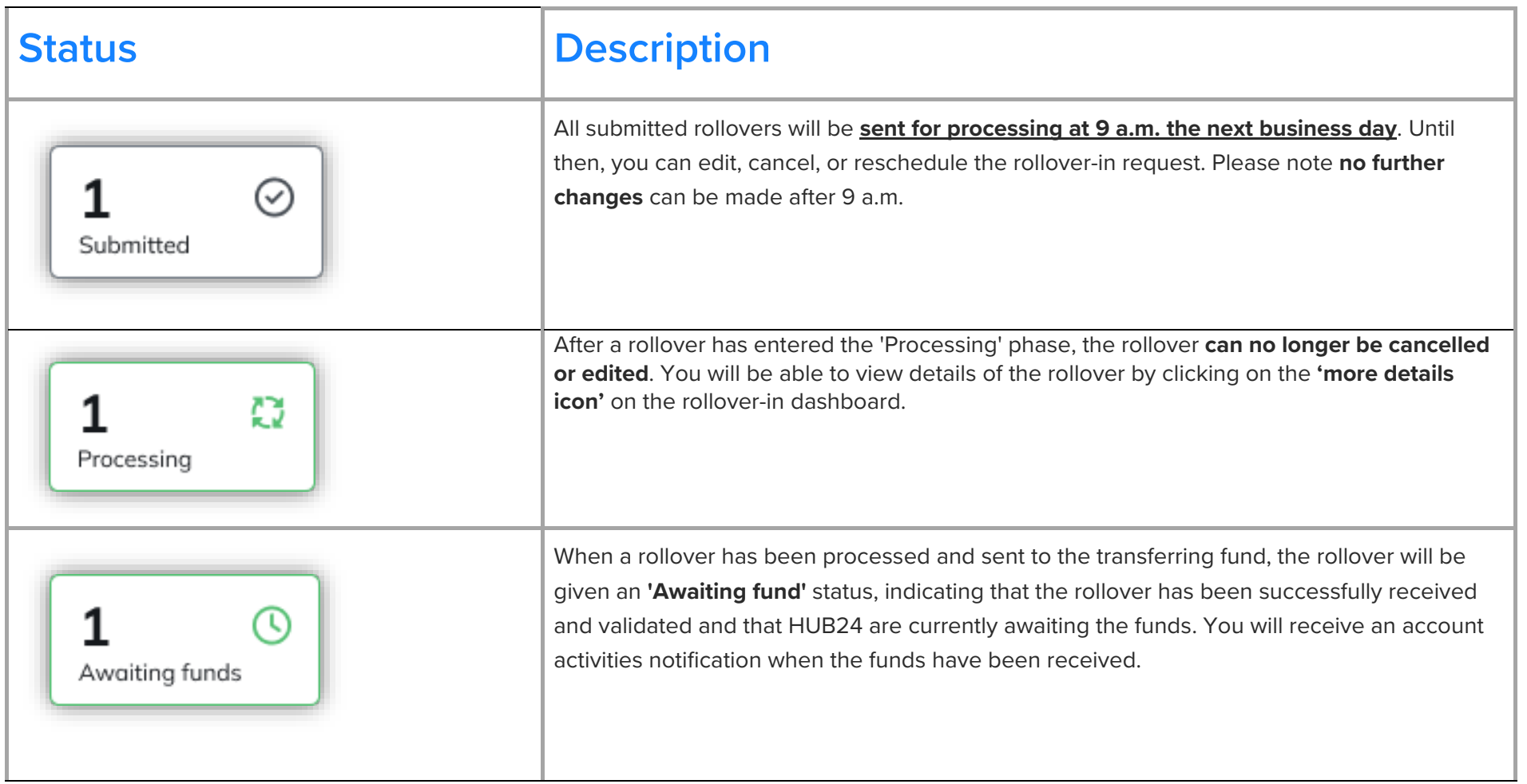

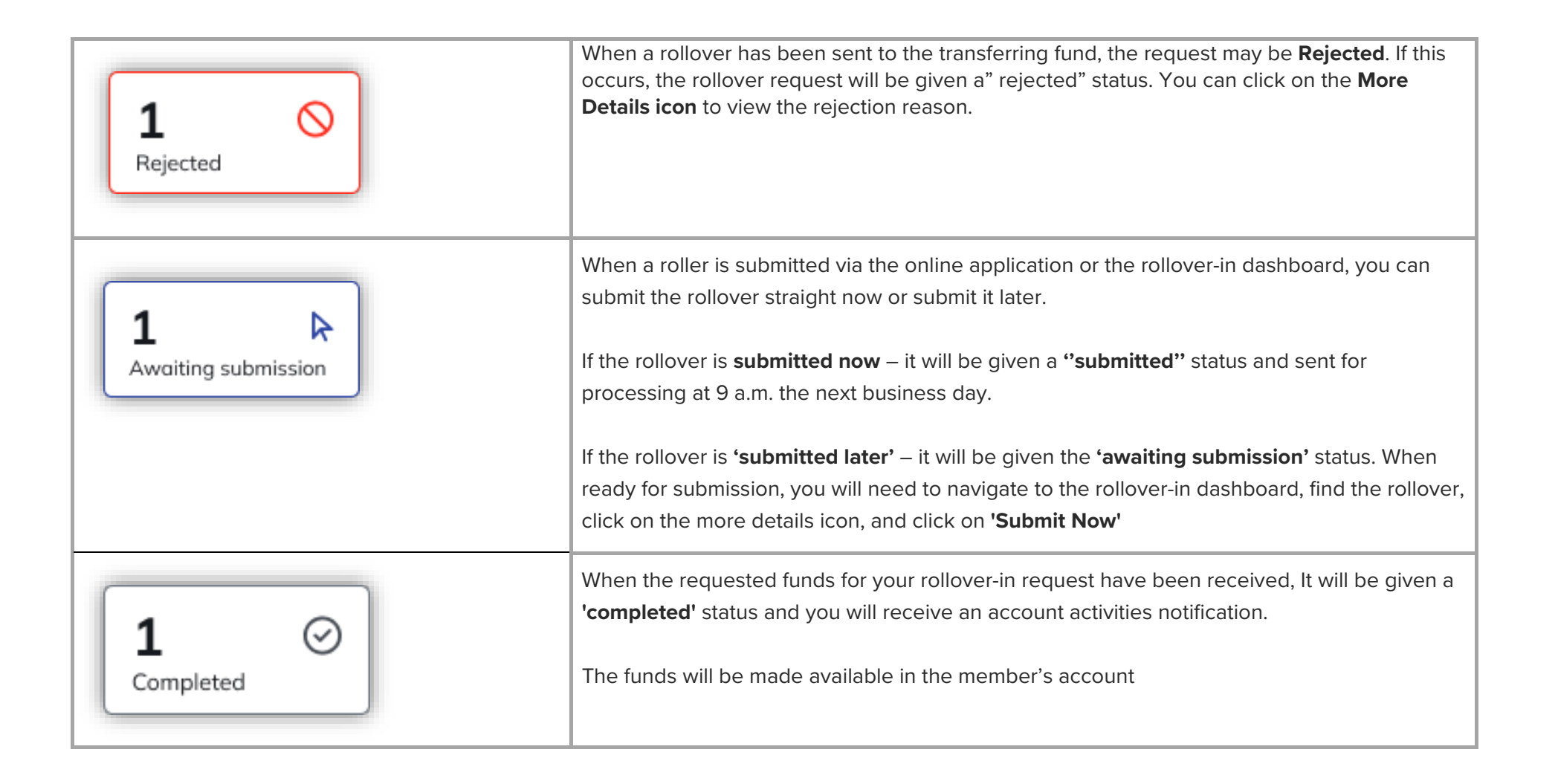

## <span id="page-8-0"></span>**FAQs**

### • I submitted a rollover via the online application – How can I see how it's tracking?

All rollover-in requests, regardless of how it was submitted, will be visible on the rollover-in dashboard.

#### • Why am I unable to add a new rollover for some accounts?

Most accounts will be able to submit new rollover requests. However, restrictions apply to pension accounts that have commenced or are in the process of being commenced, as new monies are unable to be added to commend pension accounts.

#### • Which rollovers can Ledit?

Rollovers with an **'Awaiting submission'** & **'Submitted'** status can still be edited, however please note that rollovers with a 'Submitted' status can be edited until 9 a.m. the next business day, at which point the rollover request will be processed and sent to the other fund.

### • When submitted, how long will my rollover request take to complete?

We anticipate that most rollovers will be sent to the other fund within 1 business day of being received. Depending on the SLA of the transferring funds, successful rollovers should be received within a further **3-5 business days**, provided that sufficient cash is available at the transferring fund.

### • Will all my historical rollovers be visible on the rollover-in Dashboard?

Only rollovers created from **16th October 2023** will be visible on the rollover-in Dashboard. To access records for any historical rollover, please contact our client service team.

#### • My Rollover has been rejected; Can I see the reason why?

When your rollover request has been rejected, it will be given a rejected status and you will receive an account activities notification.

You can view the reason for rejection by clicking on the "**More Details"** icon to view the **rejection message.** 

Additionally, by selecting **'Duplicate rollover'** in the more details screen for rejected rollover, you can also **pre-populate** new rollover requests using the information on the rejected rollover.

#### • What alerts are available to me and how do I enable them?

There are 2 alerts available that will notify you of the changing status of your rollover requests.

**Rollover In Request Rejected –** This alert will notify you when a rollover request has been rejected. Navigate to the rollover-in dashboard to see the reason for rejection.

**Deposit Funds Cleared -** This alert will notify you when your rollover request has been completed and the monies have been received.

To view and enable the alerts, navigate to **Setting > Adviser > Adviser Preferences**